# MVMS PTSA Google Classroom

January 25, 2018

### **STREAM**

The Stream is the primary pane in Classroom. Everything is posted here in chronological order.

Note that assignment due dates are listed just above the title.

The student's status for the assignment is listed in the upper right corner (Not Done, Missing, Done, Done Late).

Some teachers may use Topics to categorize different posts - use the filter icon in the upper right to sort by Topic.

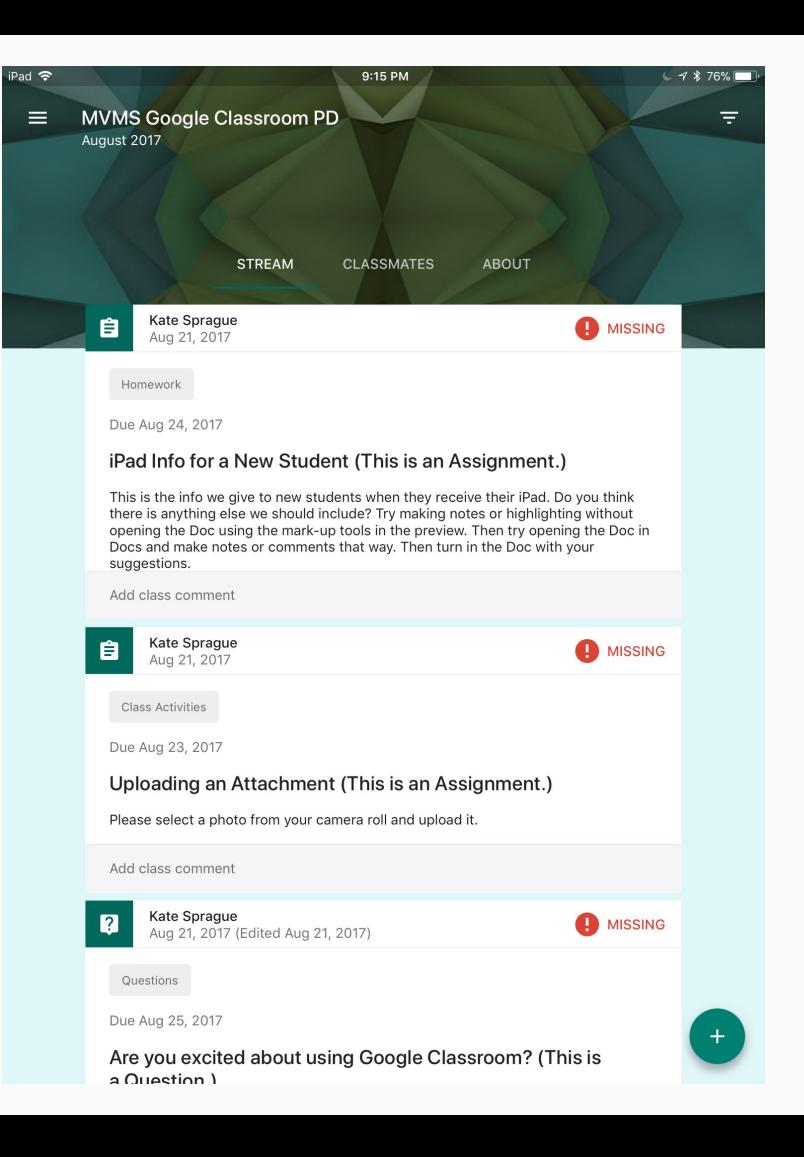

### **CLASSMATES**

Students in the class are listed here.

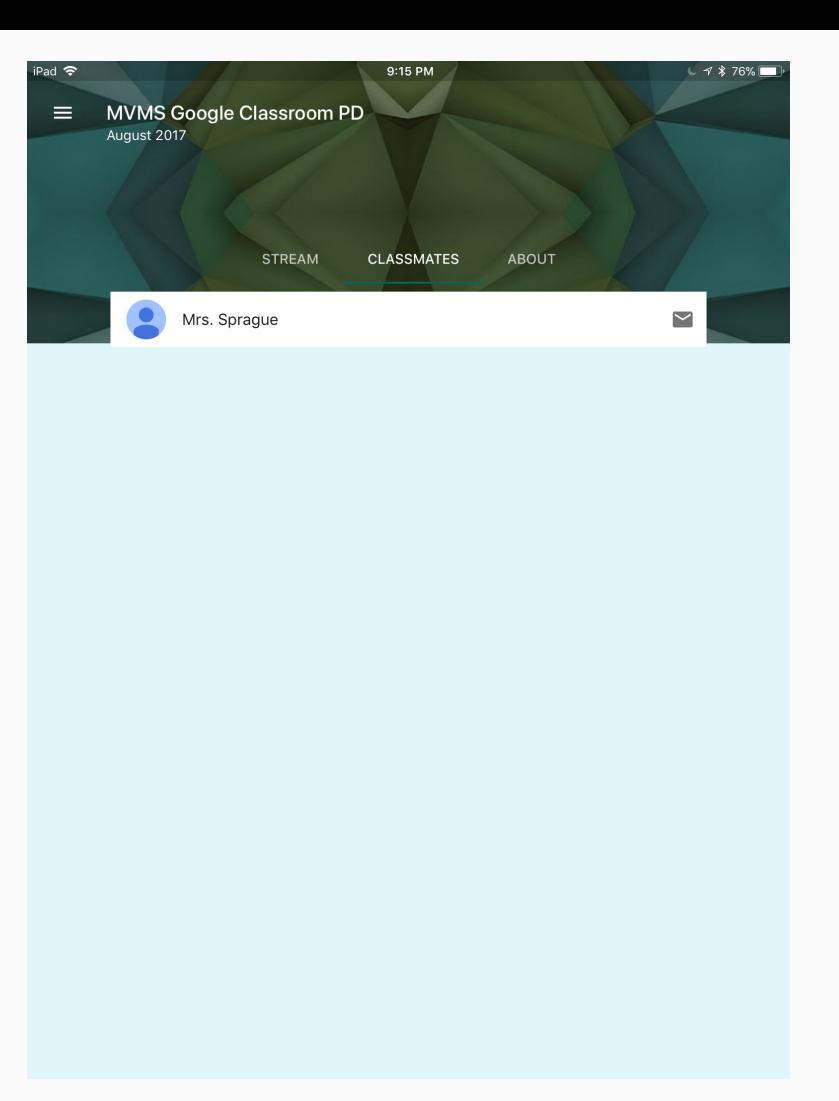

### ABOUT

Teachers may post resources here, like regularly used links or helpful classroom documents.

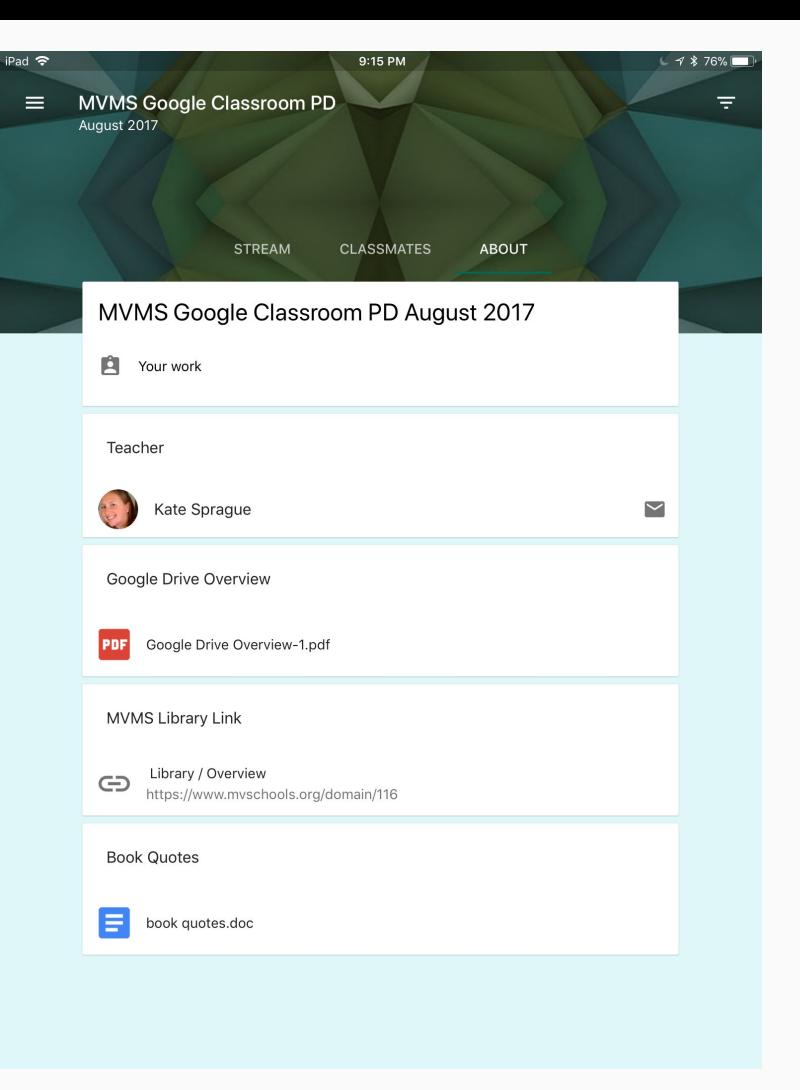

### MENU (3 bars)

The three bars in the upper left corner of any Google app open the menu or navigation pane. In Classroom, use this to navigate between classes or see a list of all classes, switch to Google Calendar, access the To-Do list of upcoming and completed assignments, and view other settings.

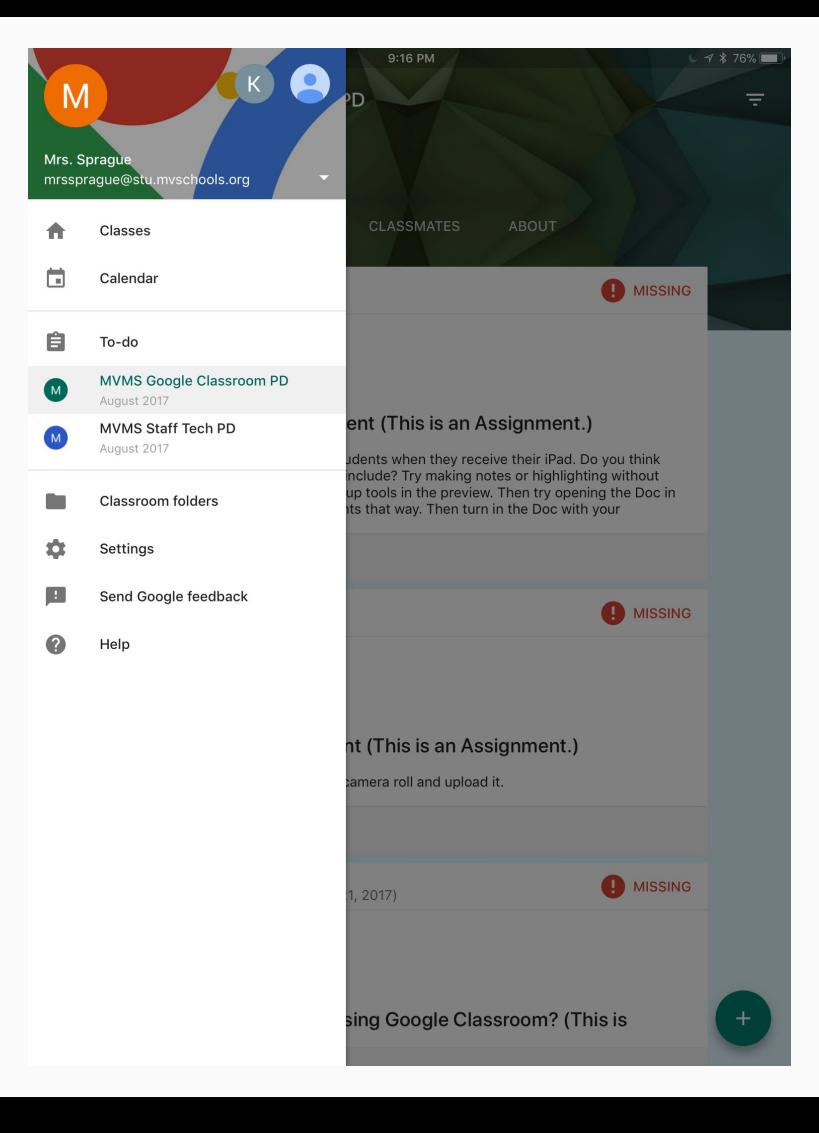

# TO-DO/DONE

The To-Do list shows upcoming and missing assignments, including the due date. The color on the side of the assignment coordinates with the theme of the class. The Done list shows completed assignments.

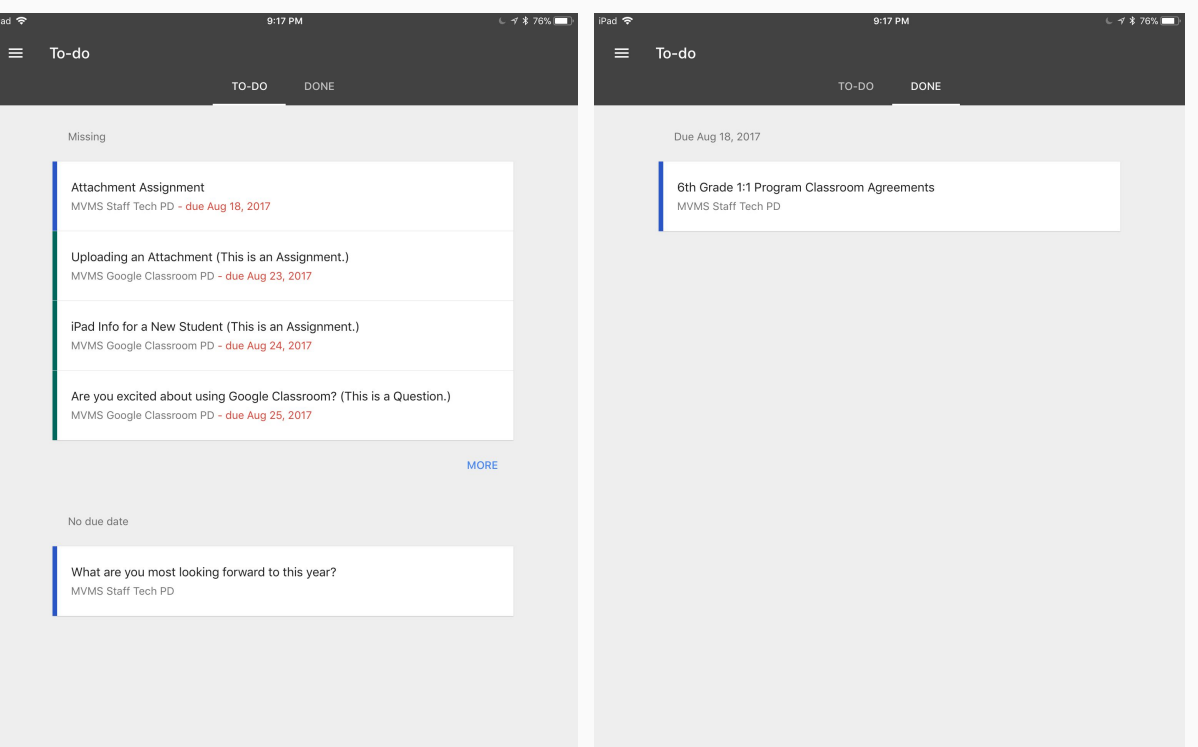

## Google Calendar

The monthly view in Google Calendar lists assignments on their DUE DATE. If an assignment does not have a due date, it will not appear on the calendar. Assignments are color-coordinated with the Google Classroom theme.

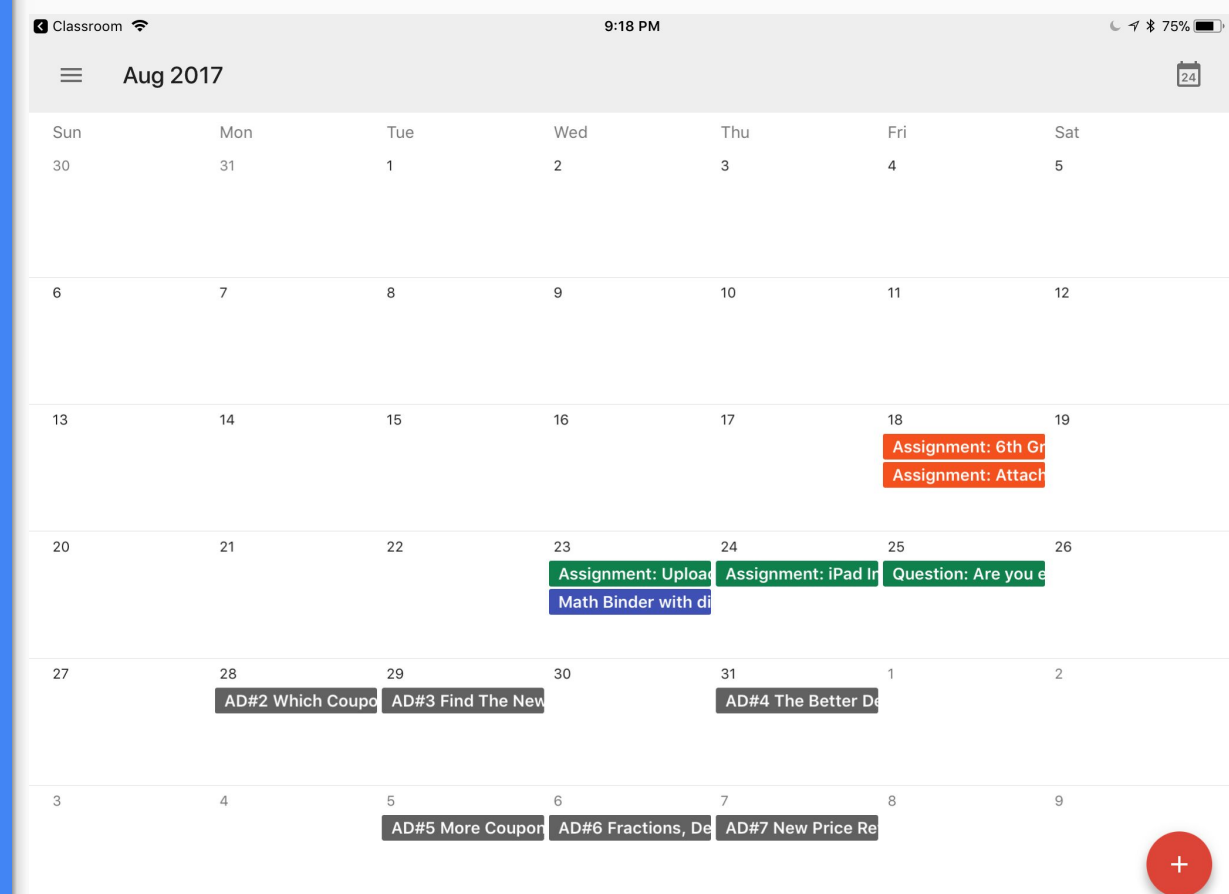

# Google Calendar

When you tap on an assignment, it opens the details for that assignment. The blue link will open the assignment back in Google Classroom. Tapping the pencil icon will allow editing, including adding notifications to give reminders prior to the due date.

#### **Q** Classroom <del>?</del> 9:18 PM  $C \le 1$  \$ 75% Aug 2017  $\overline{24}$  $\equiv$ Sun Mon Tue Wed Thu Fri Sat  $30<sup>°</sup>$  $31$  $\overline{a}$  $\overline{\mathsf{x}}$  $\ddotsc$ Assignment: iPad Info for a New Student (This is an Assignment.) 6  $12$ Thursday, Aug 24, 2017 13  $14$ 19 This is the info we give to new students when they  $\equiv$ iment: 6th Gr receive their iPad. Do you think there is anything else we should include? Try making notes or highlighting nment: Attach without opening the Doc using the mark-up tools in the preview. Then try opening the Doc in Docs and make notes or comments that way. Then turn in the Doc with 20  $21$ 26 your suggestions. http://classroom.google.com/c/ ion: Are you ε NzA5OTkzMDY2MFpa/a/NzA5OTU5NzU0NFpa/details a Busy 27 28 AD#2 Which MVMS Google Classroom PD August 2017 茼 (kspraque@mvschools.org) 9  $\sqrt{3}$ AD#5 More Coupon AD#6 Fractions, De AD#7 New Price Re

### Assignment

When an assignment is tapped to open, the due date, title, description, and any attached materials are visible. This is also where students add their own attachments and turn the assignment in.

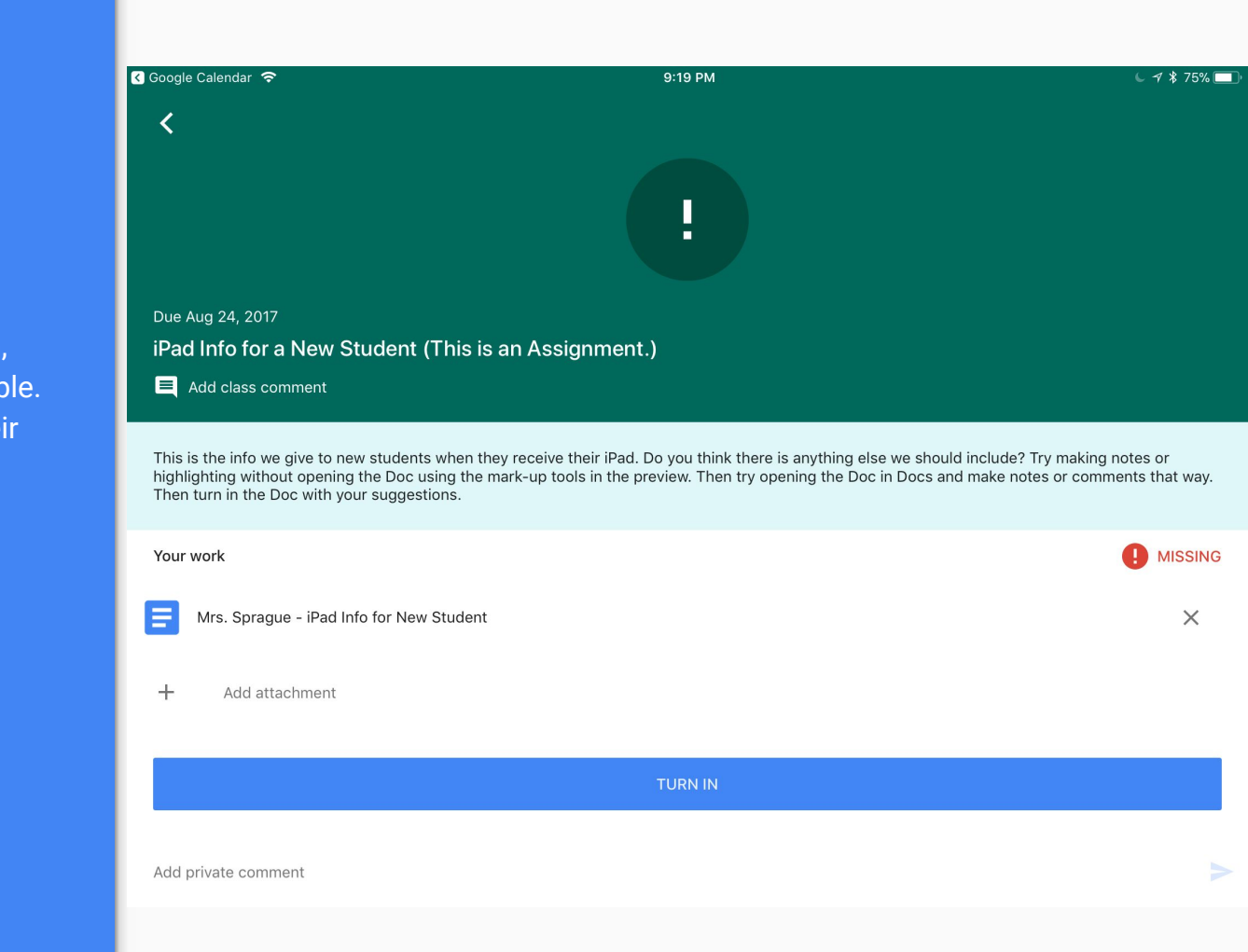

### Attached Doc

When an attached Doc is opened, the first view is a preview. Here a pdf version of the file can be annotated or the actual file can be opened in Docs.

### Welcome to Mill Valley Middle School! We are glad you're here!

This is your 1:1 Program iPad. You are responsible for the iPad, case, charging cable. and charging brick, and will be asked to turn all back in at the end of your time at MVMS. We expect that you will use the iPad responsibly and in accordance with the 1:1 Program Agreement, which is available on the 1:1 Program website at www.mvschools.org/onetoone.

There are two labels on the back of your iPad with a six-digit asset code. Your iPad asset code is: At least one of those labels must remain visible at all times.

### 

The first time you log in, use the password G@ppsrfun and then set your password to the Google password listed below.

Your Google password: New Your Coogle password:

You will be required to set a passcode on your device. You must use this passcode: \_\_\_\_\_\_\_\_\_\_\_\_\_\_\_\_\_\_\_\_\_

### Annotating

When annotating, write or type directly onto the file. This is not editing the actual Doc. The work is saved as a pdf. The original, attached Doc remains unedited.

#### Google Calendar <del>す</del>

く

9:19 PM

**SAVF** 

#### Welcome to Mill Valley Middle School! We are glad you're here!

This is your 1:1 Program iPad. You are responsible for the iPad, case, charging cable, and charging brick, and will be asked to turn all back in at the end of your time at MVMS. We expect that you will use the iPad responsibly and in accordance with the 1:1 Program Agreement, which is available on the 1:1 Program website at www.mvschools.org/onetoone.

There are two labels on the back of your iPad with a six-digit asset code. Your iPad asset code is: At least one of those labels must remain visible at all times.

#### Your Google account:

The first time you log in, use the password G@ppsrfun and then set your password to the Google password listed below.

You will be required to set a passcode on your device. You must use this passcode:

You have a Mill Valley School District email through Google. You can use the Gmail app on your iPad to access this email account. The email account is set up to email only within the Mill Valley School District (@mvschools.org or @stu.mvschools.org), so you will not be able to send or receive emails to other addresses. Remember, this email is only to be used for school-related purposes.

You can email ipadsupport@mvschools.org with questions or to report issues with your iPad. Please be as detailed as possible in your email. There are basic troubleshooting tips on the 1:1 Program website at www.myschools.org/onetoone, and there is also 1:1 Program Support available in the library on Fridays during lunch.

Your family has/has not chosen to purchase insurance for your iPad. Any damage or theft is required to be reported immediately to ipadsupport@mvschools.org.

# Turning In

Students add attachments to assignments on the detailed view of the assignment. If a teacher sends a copy of a file to students, students can edit that file, and it does not need to be reattached. To turn in, students tap TURN IN at the bottom of the pane.

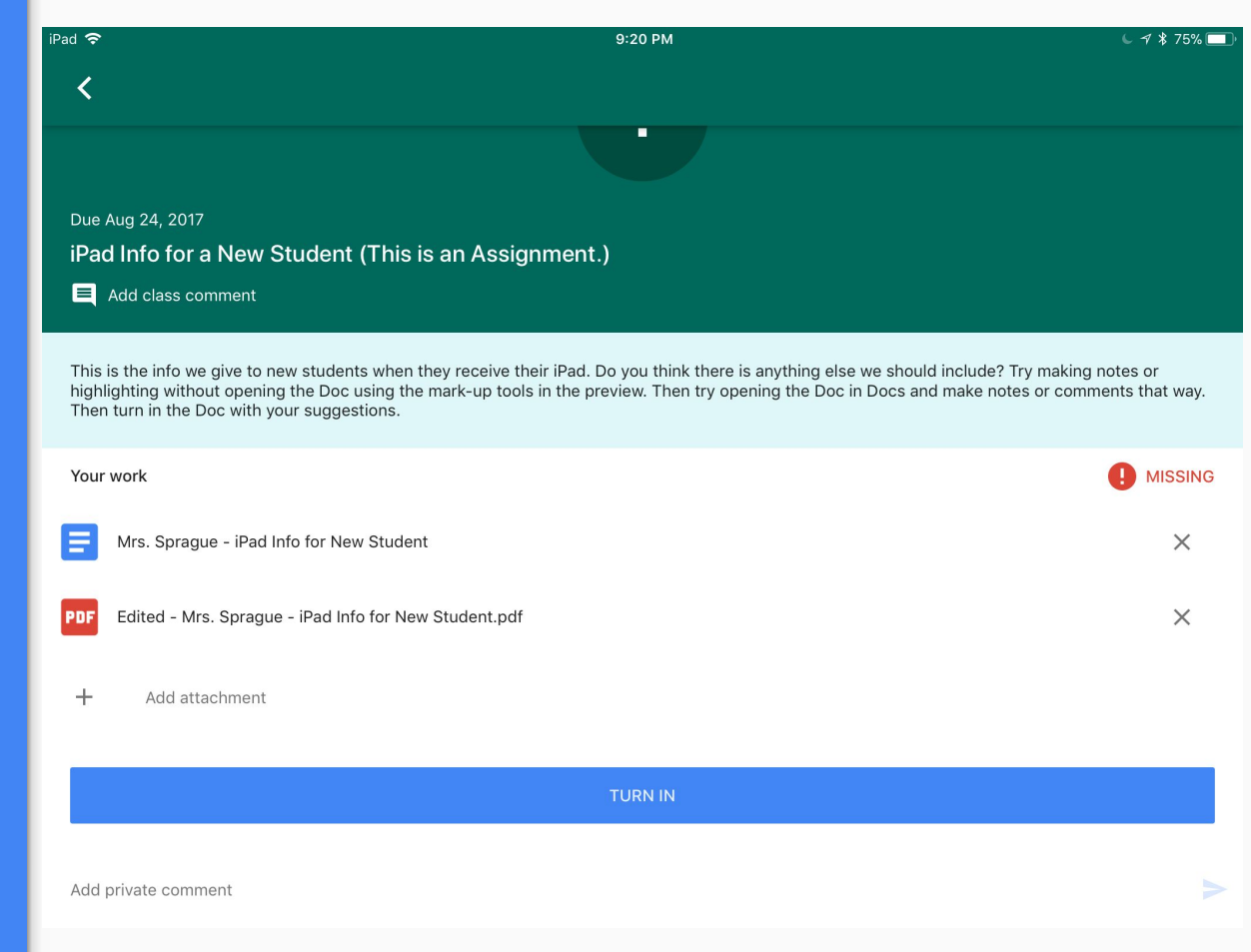

# Add attachment

When students tap Add attachment, there are options to turn in a variety of file types from several locations.

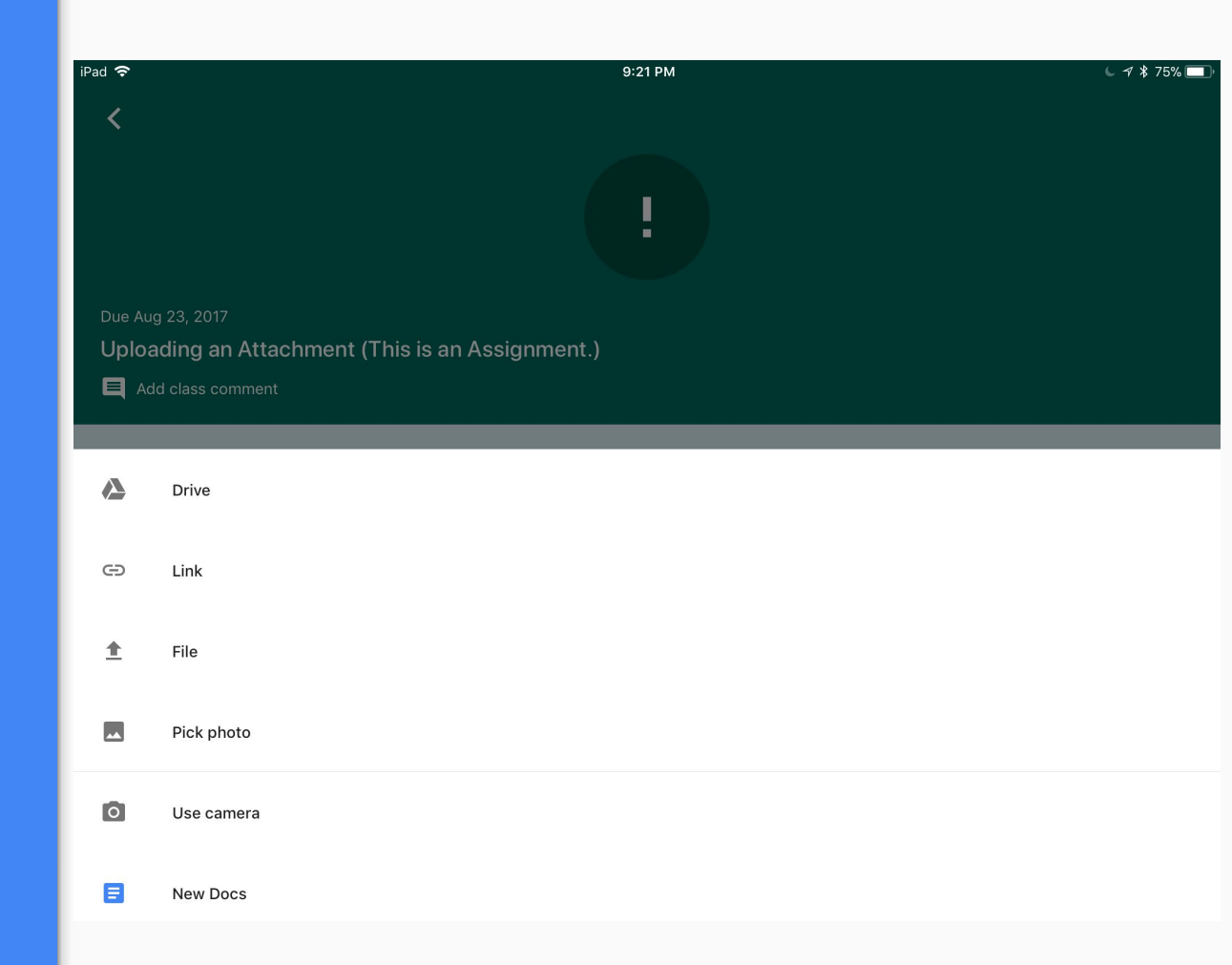

### Turn In Check

When students tap TURN IN, a pop-up window asks students to confirm they want to turn in their work, and confirms the number of attachments that will be submitted. The student must tap TURN IN in the pop-up window to confirm submission.

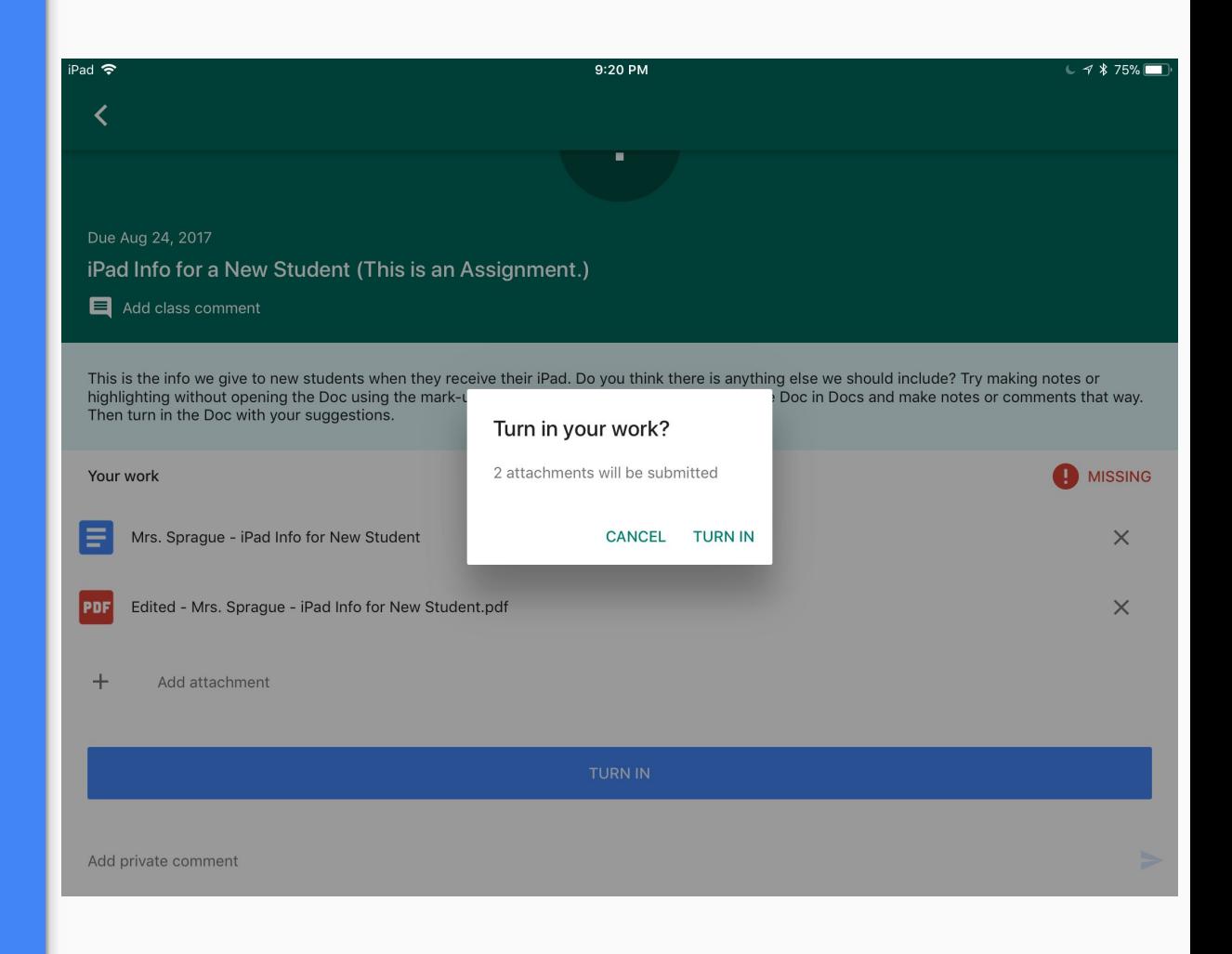

# Turn In Confirmation

After an assignment is submitted, the icon at the top changes to a check mark, the label on the right side changes to DONE or DONE LATE, and the TURN IN button at the bottom is replaced with UNSUBMIT.

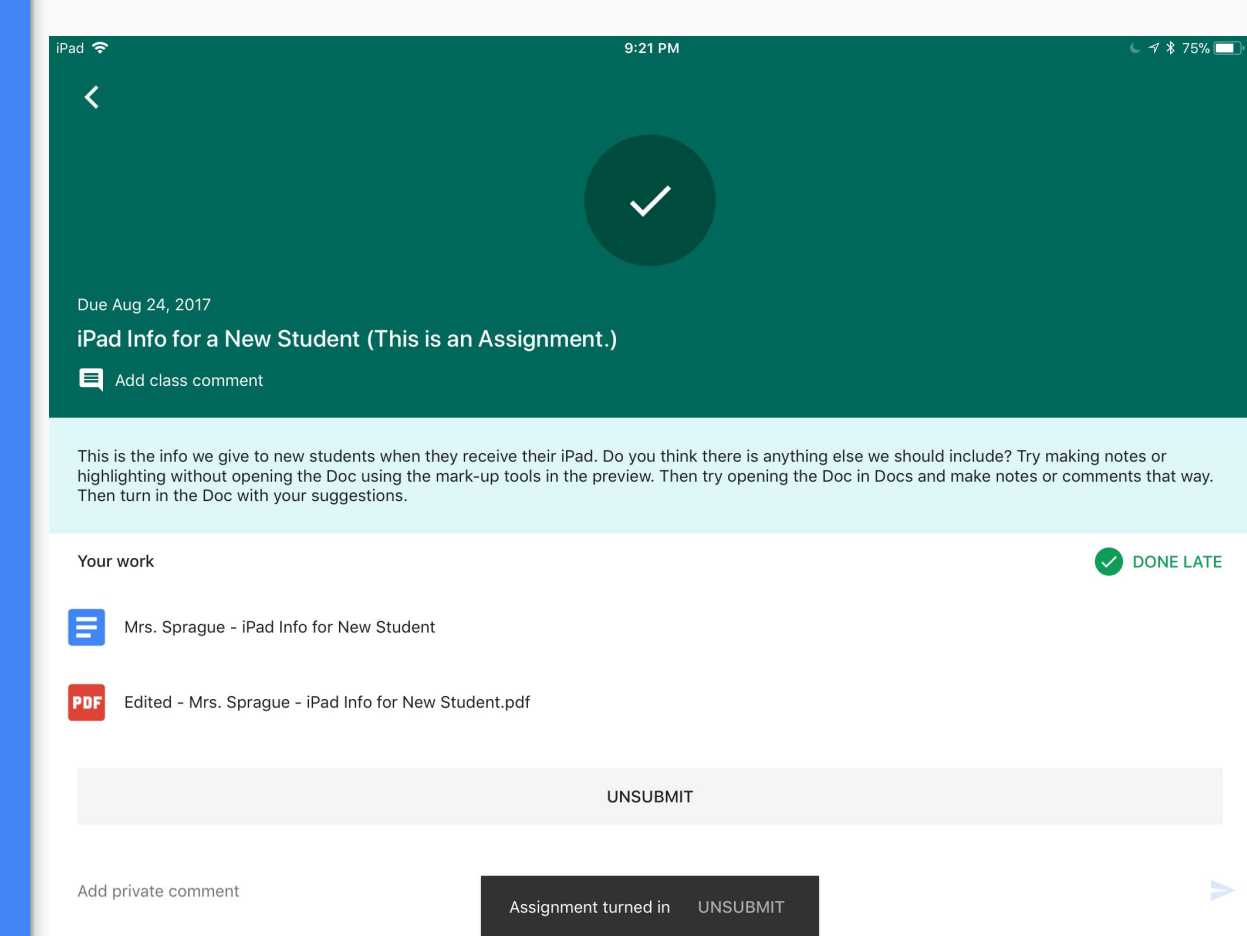

### Access Denied

After an assignment is submitted, the student is no longer able to edit the files that are attached. The teacher becomes the "owner," until (unless) the teacher chooses to "Return" the work.

**BD** 

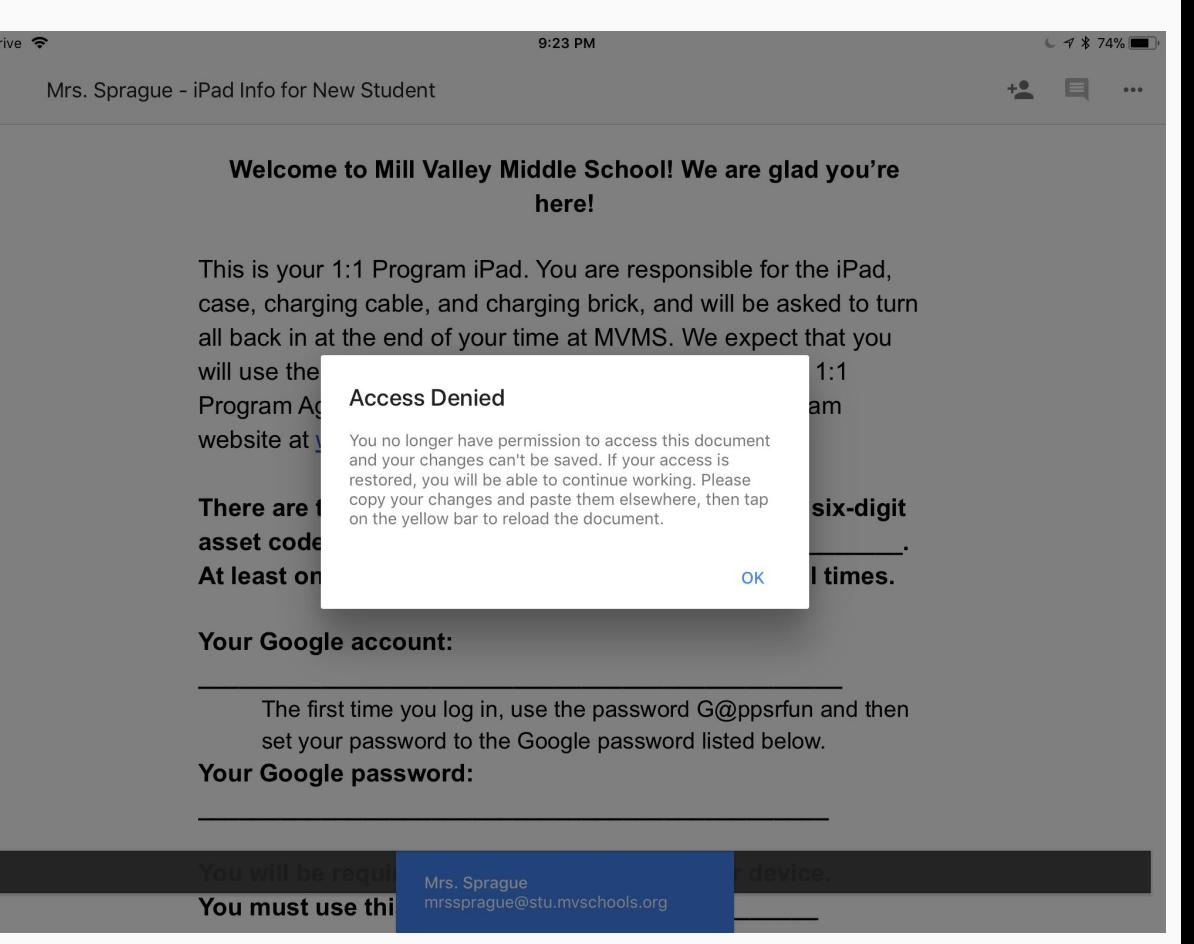

### Google Drive

Every class in Google Classroom automatically generates a folder in Google Drive. The folder Classroom holds all class folders. In each class folder, the student's work is contained, including files that the teacher posted to students as well as work students have attached.

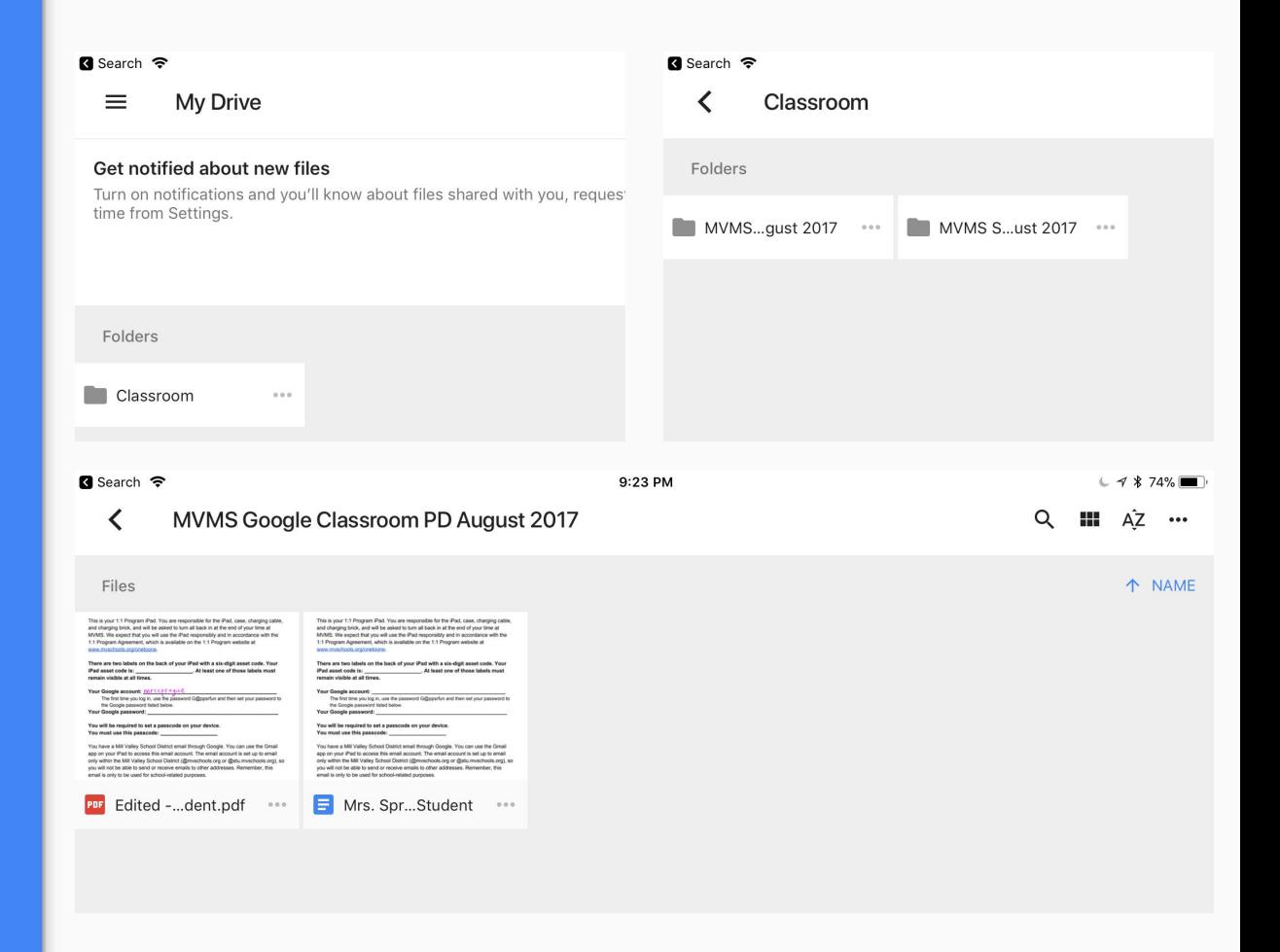

### **Guardians**

Teachers can enable the Guardian feature in Classroom. This allows connected parents to sign up for daily, Weekly, or no summaries. Assignments with due dates show up in the summaries. If a parent is a guardian for one class, that parent will be automatically added to any other classes the student is enrolled in, as long as the teacher has enabled guardians.

Daily summary for Kate teaching/gafe x teaching/itc x

to me  $\sqrt{ }$ 

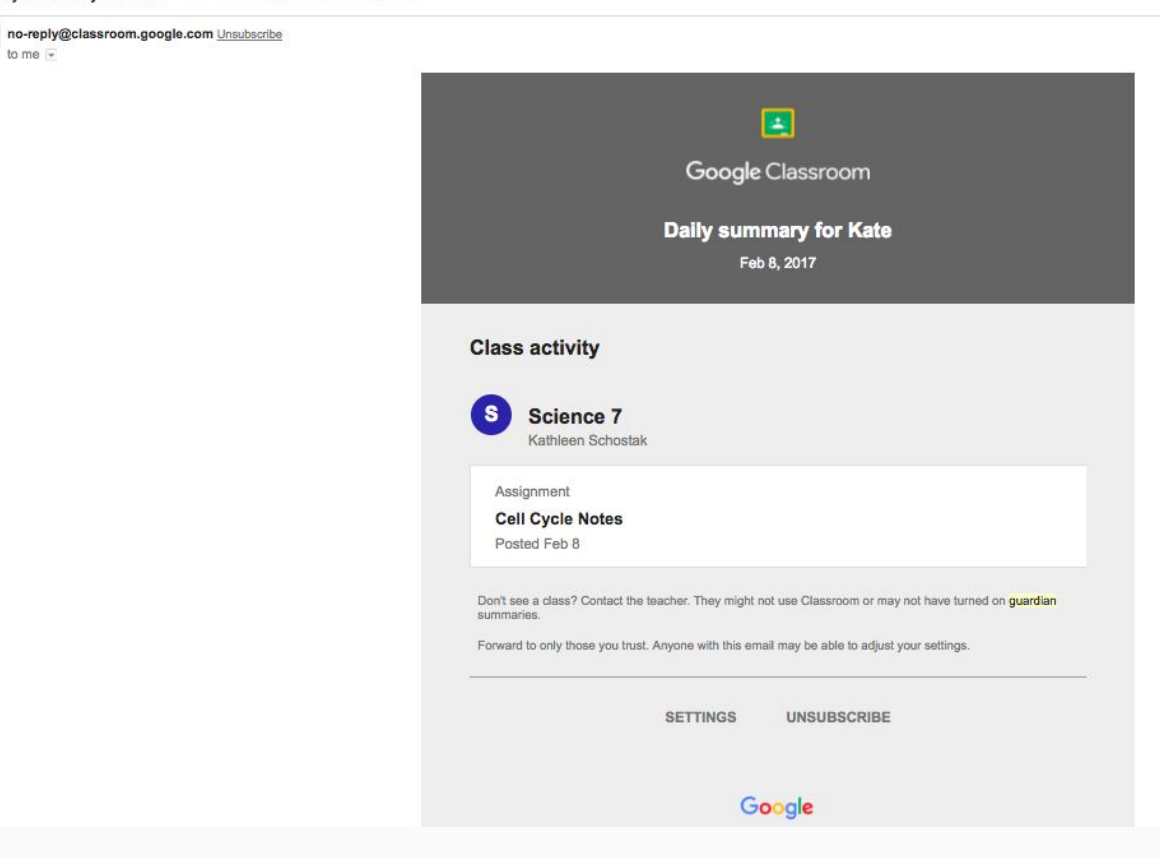

# Guardian Settings

Clicking on Settings in the Guardian email opens settings for any students connected to that email address. Here parents can change the frequency of summaries, change the timezone, and disconnect from students.

### **Google Classroom email summaries**

Email summaries are sent to sprague.kate@gmail.com. Learn more

### Frequency

How often would you like to receive an email summary of your student's activity?

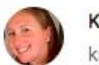

**Kate Sprague** ksprague@mvschools.org

Daily

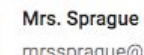

mrssprague@stu.mvschools.org

î

Ē

Weekly

 $\rightarrow$ 

### **Timezone**

Daily summaries are sent each afternoon, and weekly summaries are sent on Friday afternoons.

(GMT-08:00) Pacific Time

 $\mathcal{A}$ 

# Assignment Posting

Teachers may be posting assignments on their website, in Google Classroom, or directly into Google Calendar.

Some teachers may give students time in class to record their assignments in Google Calendar.

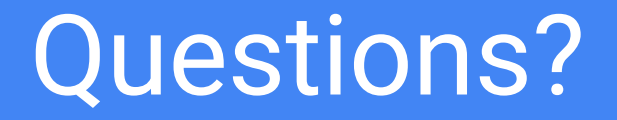